# **Table of Contents**

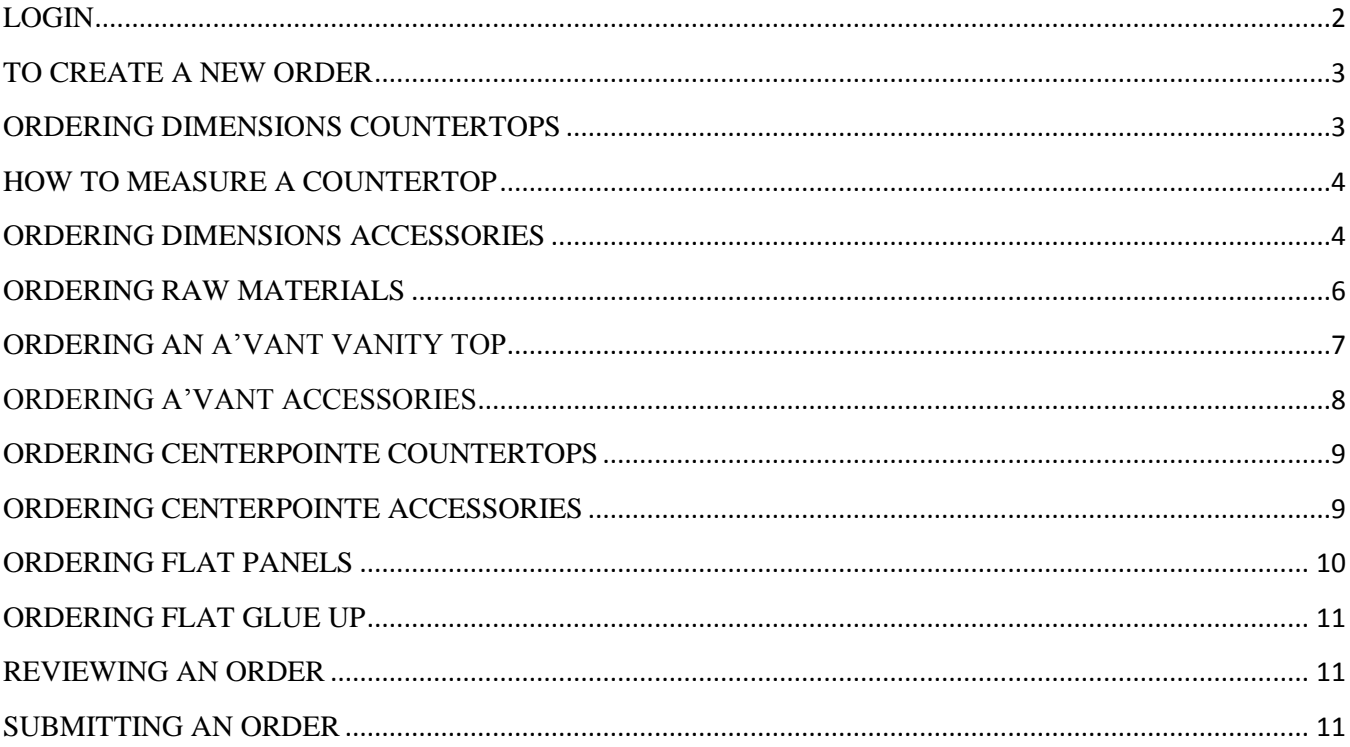

With the help of this user guide, you will find ordering online is quite simple and you will quickly become a pro. If you have any questions or concerns, VT Customer Service Representatives are happy to help you every step of the way.

#### <span id="page-1-0"></span>**LOGIN**

When needing to log in to the new VT Online system for the first time, you will have different steps to take depending on the information you currently have.

If you have been a part of entering VT Online with us before, you will need to have your account number and account password that you currently have used for VT Online. You will enter this in the top section. You will then enter your email and create a password. Check "Create New Account" and select register.

If you have been a part of entering VT Online with us and have a second account number that you need access to (for example …), you will need to have your account number and account password that you currently use for VT Online. You will enter your email and password that you just recently created. You will *un-check* "Create New Account" and select register.

If you have been a part of entering VT Online with us, but *do not* have your log in information OR you have not yet experienced the ease of entering orders in VT Online with us, you will need your account number to create a new account. If you do not know your account number, you can call your Customer Service Representatives for this information. After you have entered your account number, please select "I don't have an account password or forgot it." Once your account is activated, you will enter your email and create a password. Check "Create New Account" and select register.

### <span id="page-2-0"></span>**TO CREATE A NEW ORDER**

To create a new order, select New Order at the top of the page.

Proceed to fill out the following fields in the Header Page:

- Purchase Order Number
- Request Ship Date
- Project Name (If Applicable)
- Select Ship-To
- Carrier

At any time, if you need to undo any of these fields, please select the "x" in the field line.

When creating a new order, please use "Tag" for any notes that do **not** need to be seen by a Customer Service Representative (i.e. customer name, project name). Please use "Comments" to flag a Customer Service Representative to view the order (i.e. needing an item that you are not finding).

#### <span id="page-2-1"></span>**ORDERING DIMENSIONS COUNTERTOPS**

After making sure everything is filled correctly in the header page, select the "Detail" tab.

Select "Dimensions" under "Product Line" and "Countertop" under "Product".

.<br>Product Line  $\times$   $\star$  Countertop **Dimensions**  $\times$   $\sim$ 

Select "Fresh" for a blank, new form. Select "New" for form that is filled out based on your last item.

Proceed to fill out the following fields:

- Product Type In this field, you may choose **S/R** (single-roll bar), **Bar** (double-roll bar or island), **Kitchen**, or **Vanity**.
- FSC and Moisture Resistant (Defaults to "No")
- Color
- Quantity
- Length
- Style/Edge Profile
- Substrate (Defaults to " 3/4 Particle Board")
- Depth (Defaults to "Standard**\***")
- Backsplash (Defaults to "Standard**\***")
- Miter (Defaults to "None")
- Comment (if Applicable)

If all fields are correct, select Finish.

**\*Standard dimensions can be found on our website, VTIndustries.com, under Tops and Surfaces, Dimensions Laminate, and Edge Profiles.**

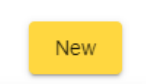

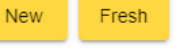

Detail

Header

#### <span id="page-3-0"></span>**HOW TO MEASURE A COUNTERTOP**

*Backsplash Height –* measure from The top of the deck to the top of the backsplash.

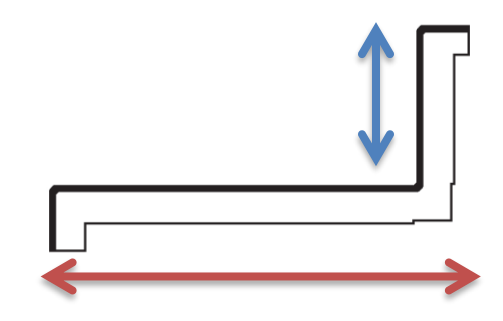

*Depth –* measure from the front of the nose to the back of the backsplash.

### <span id="page-3-1"></span>**ORDERING DIMENSIONS ACCESSORIES**

Header **Detail** After making sure everything is filled correctly in the header page, select the "Detail" tab.

Select "Dimensions" under "Product Line" and "Accessory" under "Product".

Product Line Product Dimensions Accessory  $\times$   $\bullet$  $\times$   $\star$ 

Select "Fresh" for a blank, new form. Select "New" for form that is filled out based on your last item.

For **Build Up Kit,** proceed to fill out the following fields:

• Quantity

For **Edging,** proceed to fill out the following fields:

- FSC (Defaults to "No")
- Color
- Glued or Raw
- Length
- Width
- **Ouantity**

For **End Cap,** proceed to fill out the following fields:

- FSC (Defaults to "No")
- Color
- Cap Type
- Product Type
- Glued or Raw
- Style/Edge (if applicable)
- Left-Hand or Right-Hand

New Fresh

• Quantity

For **End Cap Kit,** proceed to fill out the following fields:

- FSC (Defaults to "No")
- Color
- Cap Type
- Product Type (Bar, Kitchen, S/R, and Vanity)
- Glued
- Style/Edge Profile
- Quantity

### For **End Splashes,** proceed to fill out the following fields:

- FSC and Moisture Resistant (Defaults to "No")
- Color
- Splash Type (Contoured, Reversible, Reversible Contoured, and Reversible w/ Scribe) o If Contoured: Select Left-Hand or Right-Hand
- Product Type
- Style/Edge Profile
- Core
- Quantity

For **End Splash Kit,** proceed to fill out the following fields:

- FSC and Moisture Resistant (Defaults to "No")
- Color
- Splash Type
- Product Type
- Style/Edge Profile
- Core
- **Ouantity**

## For **Loose Backsplash,** proceed to fill out the following fields:

- FSC and Moisture Resistant (Defaults to "No")
- Color
- Core
- Height
- Length

For **Miter Bolt Kit,** proceed to fill out the following fields:

- Quantity
- For **Miter Bolts,** proceed to fill out the following fields:
	- Unit Size
	- Quantity

For **Sticking,** proceed to fill out the following fields:

- FSC and Moisture Resistant (Defaults to "No")
- Core
- Length
- Thickness
- Width

- Unit Size
- Quantity

<span id="page-5-0"></span>If all fields are correct, select Finish.

### **ORDERING RAW MATERIALS**

After making sure everything is filled correctly in the header page, select the "Detail" tab.

Select "Dimensions" under "Product Line" and "Raw Material" under "Product".

Product Line Product Raw Material Dimensions  $\times$   $\hspace{0.1cm}$   $\hspace{0.1cm}$  $\times$   $\bullet$ 

Select "Fresh" for a blank, new form. Select "New" for form that is filled out based on your last item.

**New** 

Fresh

For **Laminate Sheet,** proceed to fill out the following fields:

- FSC (Defaults to "No")
- Color
- Depth
- Length
- Quantity

For **Board,** proceed to fill out the following fields:

- FSC and Moisture Resistant (Defaults to "No")
- Core
- Depth
- Length
- Thickness of Core
- Quantity

If all fields are correct, select Finish.

### <span id="page-6-0"></span>**ORDERING AN A'VANT VANITY TOP**

After making sure everything is filled correctly in the header page, select the "Detail" tab.

Select "A'Vant" under "Product Line" and "Vanity Top" under "Product".

Product Line Product A'vant  $\times$   $\sim$ **Vanity Top**  $\times$   $\bullet$ 

Select "Fresh" for a blank, new form. Select "New" for form that is filled out based on your last item.

**New** 

Fresh

Proceed to fill out the following fields:

- Quantity
- Depth
- Length
- Color
- Backsplash
- Polish/Side Splash (Finish Left Side/Right Side is automatically filled as "Polish", if you need a side-splash, use drop down to select "Side-Splash")
	- o \* If needing a Custom Side-Splash, order this through A'vant Accessories\*
- Sink Type
- Faucet Holes
- Comment (if Applicable)

If all fields are correct, select Finish.

### <span id="page-7-0"></span>**ORDERING A'VANT ACCESSORIES**

After making sure everything is filled correctly in the header page, select the "Detail" tab.

Select "A'Vant" under "Product Line" and "Accessory" under "Product".

Product Line A'vant Accessory  $\times$   $\star$  $\times$   $\bullet$ 

Select "Fresh" for a blank, new form. Select "New" for form that is filled out based on your last item.

For **Backsplash,** proceed to fill out the following fields:

- Quantity
- Color
- Length (Defaults to "25")
- Comment

For **Side Splash,** proceed to fill out the following fields:

- Quantity
- Color
- Length (Defaults to "21  $\frac{3}{4}$ ")
- Comment

For **Sink,** proceed to fill out the following fields:

- Quantity
- Sink Type
- Comment

For **Custom Stone\***, proceed to fill out the following field: **\*Use for side splashes taller than 4"**

- Quantity
- Color
- Depth
- Length
- Polish Quantity (if applicable)
- Sides Polished (if applicable)
- Comment

If all fields are correct, select Finish.

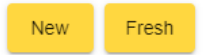

### <span id="page-8-0"></span>**ORDERING CENTERPOINTE COUNTERTOPS**

After making sure everything is filled correctly in the header page, select the "Detail" tab.

Select "CenterPointe" under "Product Line" and "Butcher Block Countertop" under "Product".

Product Line Product CenterPointe **Butcher Block Countertop**  $\times$   $\rightarrow$ 

Select "Fresh" for a blank, new form. Select "New" for form that is filled out based on your last item.

Proceed to fill out the following fields:

- Quantity
- Species (Acacia/Hevea)
- Depth
	- o If 39", it will automatically fill 74"
	- o If 25", Select Length. Options are: 50" and 98"
- Backsplash

If all fields are correct, select Finish.

#### <span id="page-8-1"></span>**ORDERING CENTERPOINTE ACCESSORIES**

*Accessory options for CenterPointe are the loose backsplashes 4" height x 98" length & 1½" thickness for Acacia or Hevea* 

After making sure everything is filled correctly in the header page, select the "Detail" tab.

Select "CenterPointe" under "Product Line" and "Butcher Block Accessories" under "Product". Product

> CenterPointe **Butcher Block Accessories**  $\times$   $\times$   $-$

Select "Fresh" for a blank, new form. Select "New" for form that is filled out based on your last item.

Proceed to fill out the following fields:

Product Line

- Quantity
- Type
- Species (Acacia/Hevea)

If all fields are correct, select Finish.

Fresh **New** 

**New** 

Fresh

### <span id="page-9-0"></span>**ORDERING FLAT PANELS**

After making sure everything is filled correctly in the header page, select the "Detail" tab.

Select "Panels" under "Product Line" and "Flat Panel" under "Product".

Product Line Product Panels  $\times$   $\star$ **Flat Panel**  $\times$   $\star$ 

Select "Fresh" for a blank, new form. Select "New" for form that is filled out based on your last item.

**New** 

Fresh

Proceed to fill out the following fields:

- Quantity
- Depth
- Length
- FSC and Moisture Resistant (Defaults to "No")
- Core Type (Defaults to "Particleboard")
- Thickness of Core
- Face Material #1 (Defaults to Laminate)
- Face #1 Color/Backer
- Face #1 Grade
- Face Material #2 (Defaults to Laminate)
- Face #2 Color/Backer
- Face #2 Grade
- Trim (Defaults to "Untrimmed")

If all fields are correct, select Finish.

### <span id="page-10-0"></span>**ORDERING FLAT GLUE UP**

After making sure everything is filled correctly in the header page, select the "Detail" tab.

Select "Panels" under "Product Line" and "Flat Glue Up" under "Product".

Product Line Product Panels  $\times$   $\sim$ Flat Glue Up  $\times$   $\sim$ 

Select "Fresh" for a blank, new form. Select "New" for form that is filled out based on your last item.

**New** 

Fresh

Header

**Detail** 

Proceed to fill out the following fields:

- FSC and Moisture Resistant (Defaults to "No")
- Core Type (Defaults to "Particleboard")
- Depth
- Length
- Color
- Backer (Defaults to "None)

If all fields are correct, select Finish.

#### <span id="page-10-1"></span>**REVIEWING AN ORDER**

To review an order, select the "Detail" tab. This will bring up all the line times you have entered. Please review these line items and make sure they are correctly entered. **Detail** Header

#### <span id="page-10-2"></span>**SUBMITTING AN ORDER**

To submit an order, select the "Header" tab and:

1) To view your line item ship dates, select "Calculate Ship Dates", this will calculate each line item with a projected ship date. *This is the recommended way.*

2) Select "Submit", this will allow the system to choose the next standard projected ship date.

3) Select a Ship Date of your choosing. This should be used for future dating, as the system will select the standard ship date for your account.

After you have double checked the order and dates, you may select "submit" to send off to production.

Your order has now been successfully submitted. You will receive an acknowledgement within one business day; these are sent once they reach the production level. Once you receive the acknowledgment, please review you this and immediately reach out to Customer Service with any concerns.